# **3D HOLOGRAPHIC**(**A80**)

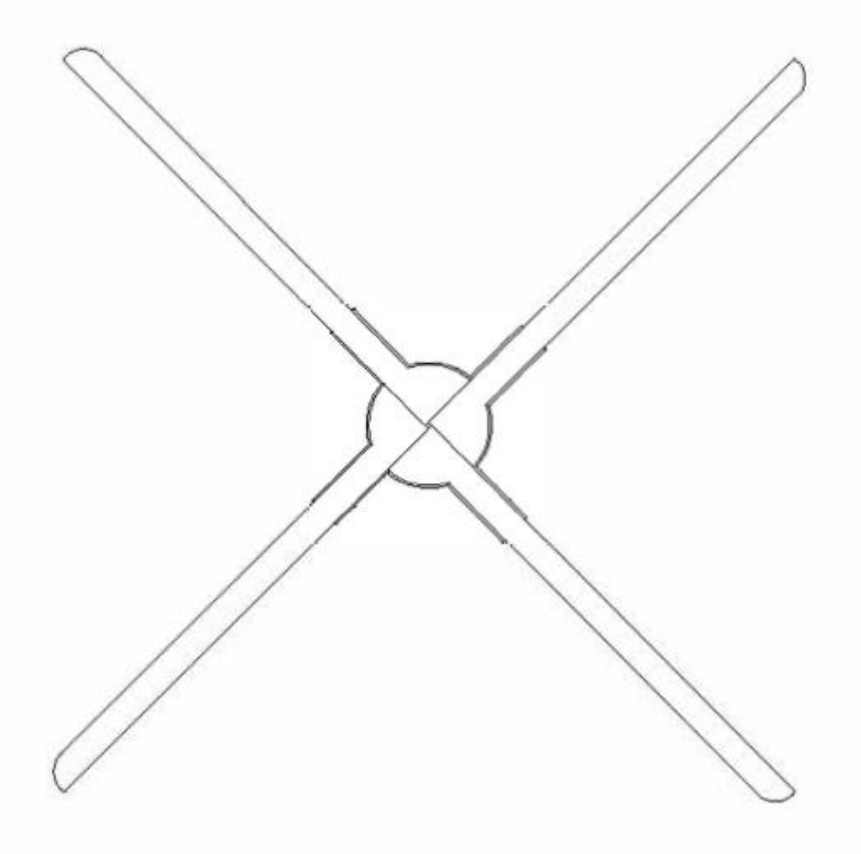

User Manual

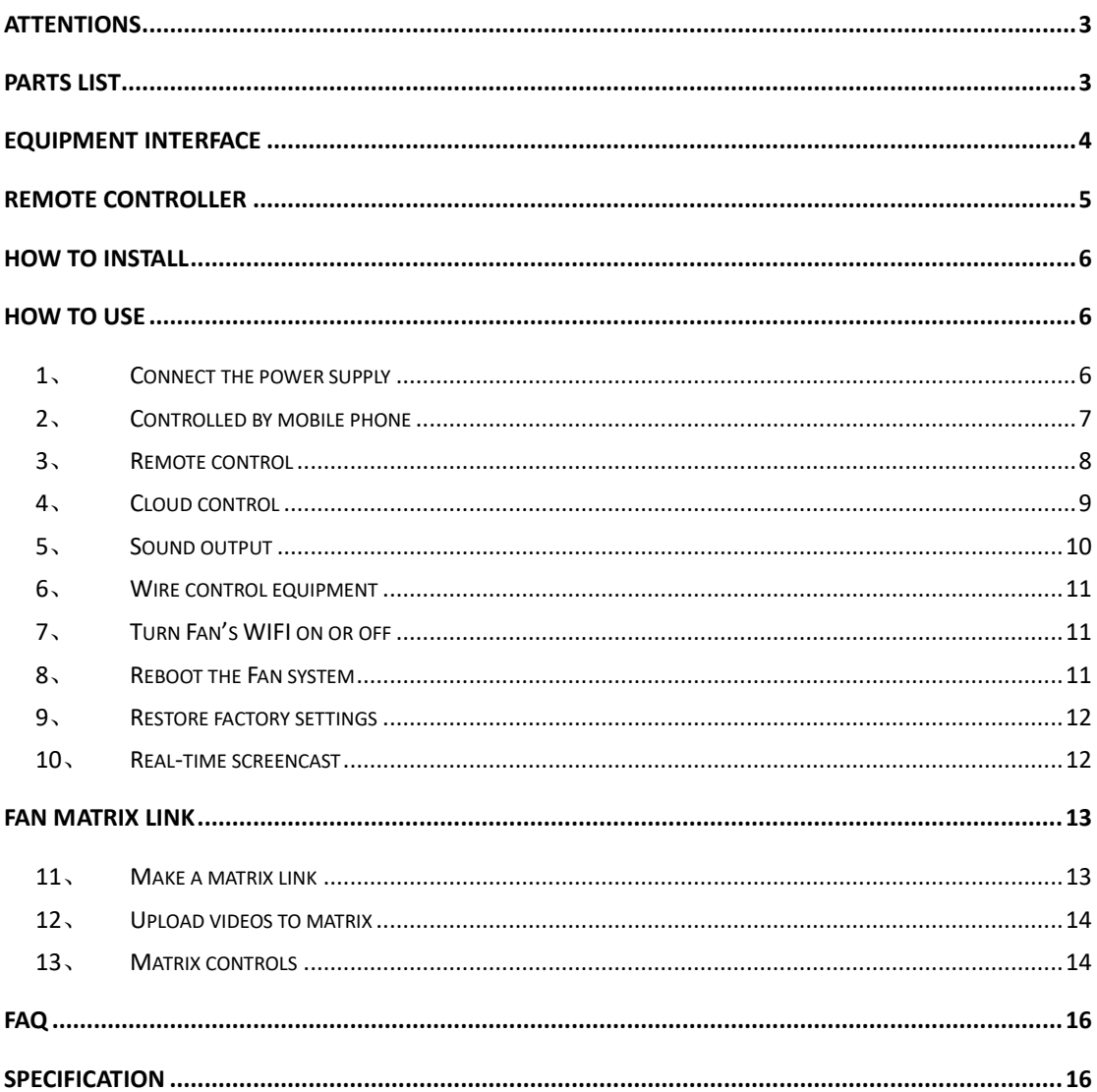

# Attentions

- <span id="page-2-0"></span>、 The devices should be installed far away from obstacles. Install and then power on to avoid damage to the fan blades of the devices.
- 、 Keep a safe distance from the device during application, and ensure environmental safety during high-altitude installation to avoid hurting people.
- 、 Do not disassemble the device without authorization to avoid causing abnormalities in the device.
- <span id="page-2-1"></span>、 Pay attention to maintenance and clean the device regularly.

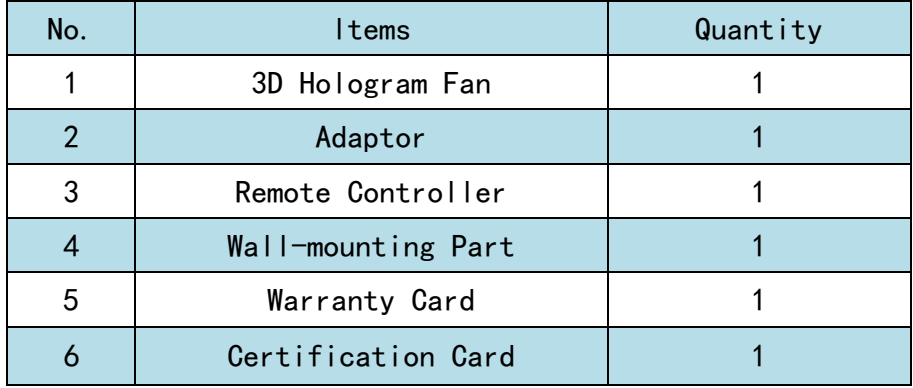

## Parts List

# Equipment Interface

<span id="page-3-0"></span>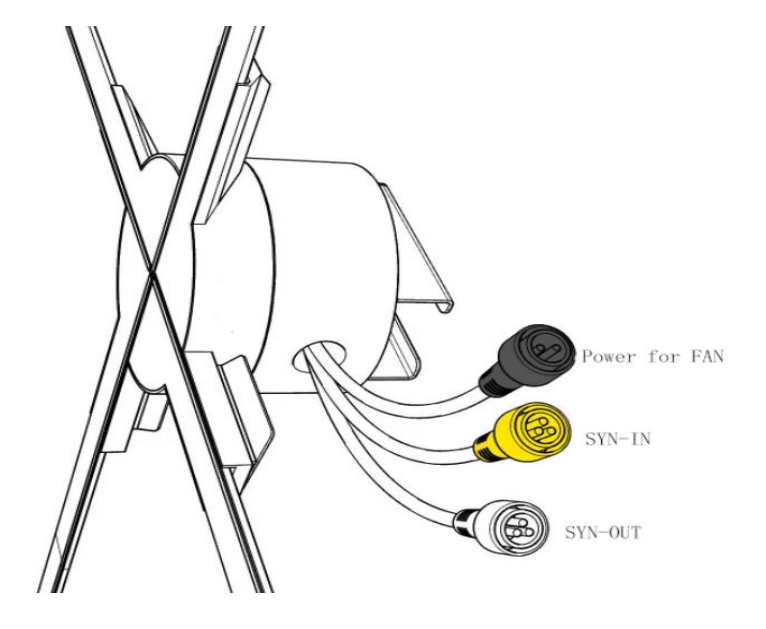

In order to ensure the waterproof performance of the equipment, the A80 interface is simplified as much as possible: only 3 aviation head interfaces are reserved.

Black 2-core is the power interface, yellow 3-core is the input interface, and white 3-core is the output interface.

# Remote Controller

<span id="page-4-0"></span>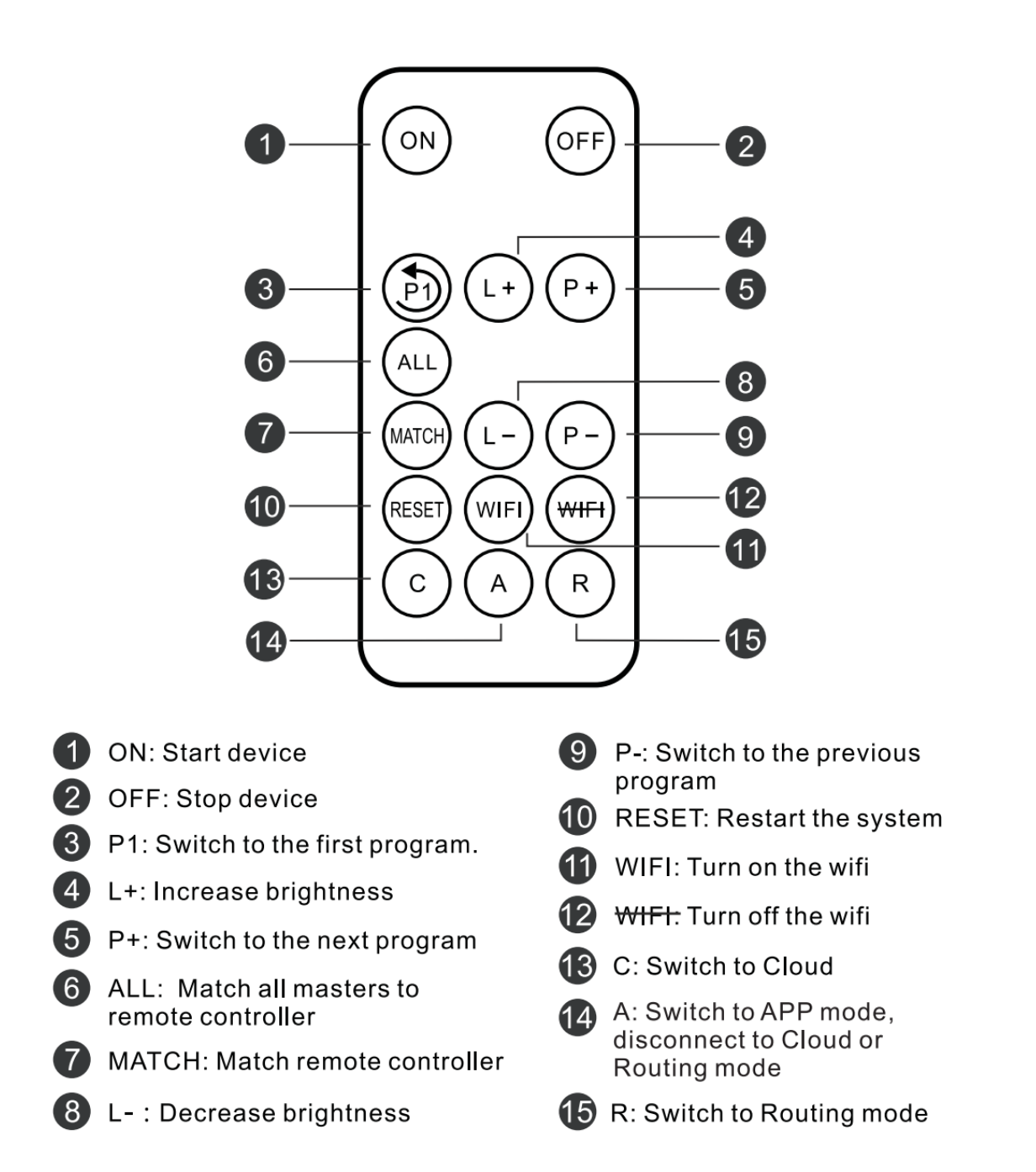

Note: Please pull out the PVC insulation sheet before use. In order not to waste the battery, when not in use, please plug back the PVC insulation sheet.

# How to Install

#### <span id="page-5-0"></span>1、 Install fixed part

First fix the fixed part to the wall with expansion screws or ordinary screws to facilitate the subsequent installation of the Fan.

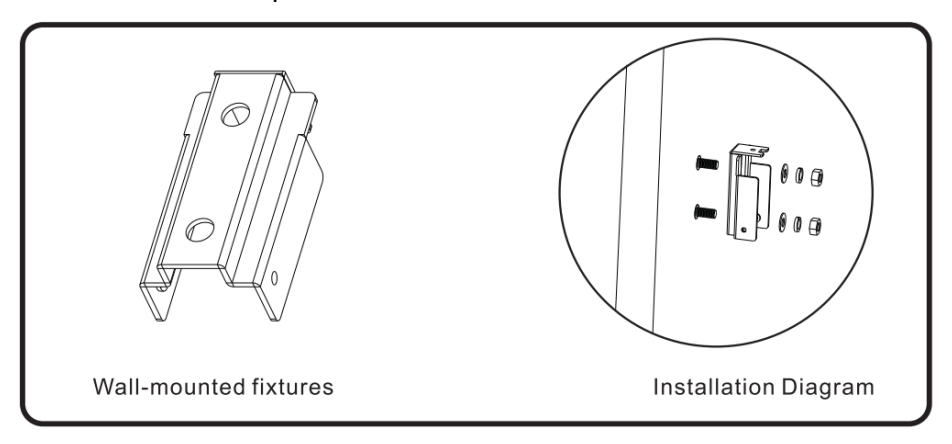

#### 2、 Fix fan

Put the fan into fixed part, lock the screws to finish install, as below picture.

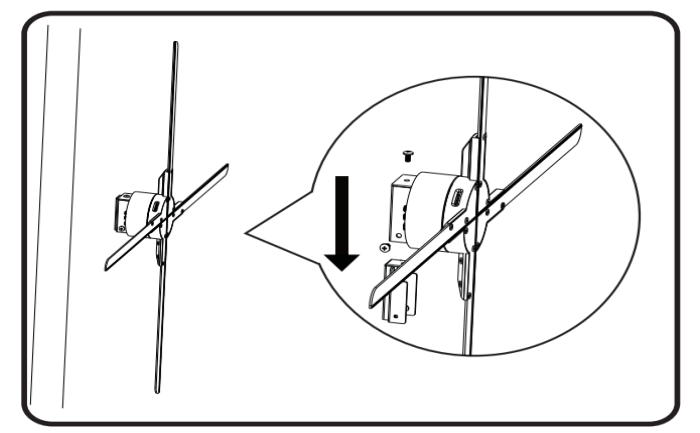

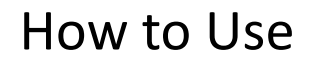

### <span id="page-5-2"></span><span id="page-5-1"></span>1、 Connect the power supply

Please use the power adapter to connect the Fan to the power socket after installation. The Fan will be in the standby state. You can see that the LED on the fan blades illuminate and then turn off in a looping manner. (If the LED do not illuminate, please check the power supply).

### <span id="page-6-0"></span>2、 Controlled by mobile phone

(1) Software download and installation

You must install the APP "3D Magic" if want to control the fan by mobile phone. Download URL: [http://down.holocloud.online](http://down.holocloud.online/)

Also can be downloaded by scanning the QR code below (For iPhone, search for 3D Magic in the app store to download)

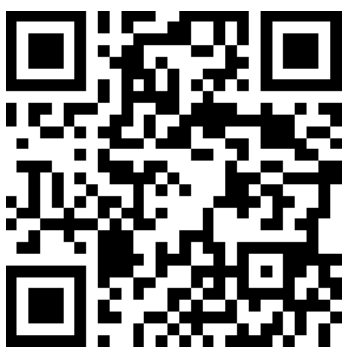

(2) Connect the Fan

Turn on the wireless function of the mobile phone. Connect to the Fan WIFI available from the Fan label sticker. Open the APP "3D Magic" and it will automatically connect to the Fan.

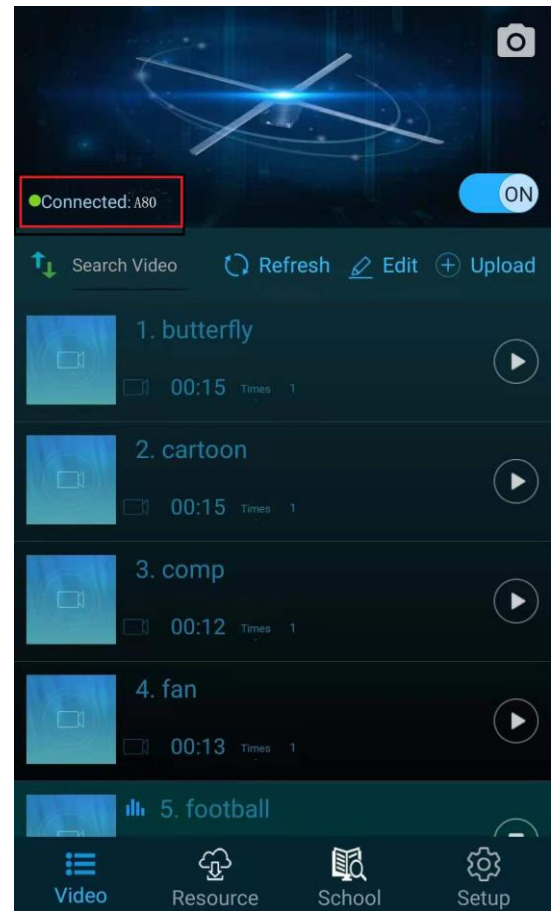

(3) Turn Fan on or off

Tap the switch button on the APP to turn on/off the Fan.

(4) Upload video

Click "Upload" to upload videos or photos to the Fan.

(5) Switch video

Click on a video in the list, it will automatically switch to play the video.

(6) Edit video

Click "Edit" to edit the video. Including: delete, rename, drag to sort, etc.

(7) More settings

<span id="page-7-0"></span>Click "Setup" below to adjust brightness, rotate image, change playback mode, etc.

### 3、 Remote control

#### (1) Match the remote control

When the mobile phone APP connect to the fan, access to the setting interface and click "advanced options". Click the button "remote control matching" and the fan will flashes green. At the same time, click "MATCH" button on the remote control. The LED turns to normal breathing light and the pairing is successful.

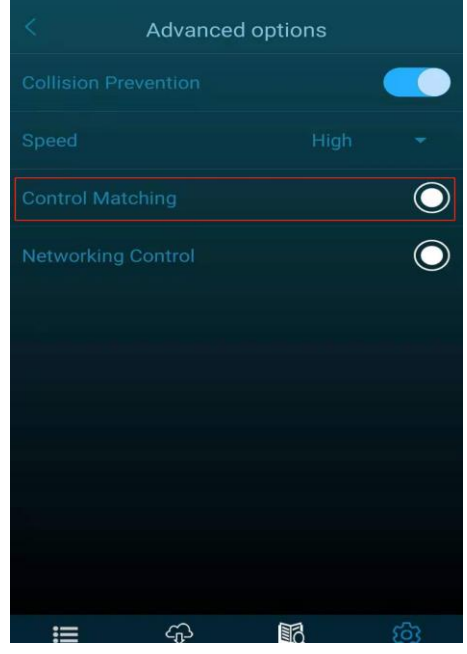

#### (2) Turn Fan on or off

Use the remote control to point the Fan, press "ON" on the remote control, the Fan will start to rotate; use the remote control to point the Fan, press "OFF" on the remote control, the Fan will stop rotating.

#### (3) Switch video

Use the remote control to point the Fan. Press the "P+" on the remote control to play the next program. Press "P-" to switch to the previous program. Press "P1" to switch to the first program.

#### (4) Brightness adjustment

Use the remote control to aim at the Fan. Press the "L+" on the remote control to

increase the brightness. Press "L-" to decrease the brightness.

For other key functions of the remote control, please refer to the section " Remote Controller ".

### <span id="page-8-0"></span>4、 Cloud control

The Fan can be controlled through the cloud system, the operation steps are as follows:

(1) Account registration for cloud

Domestic server URL: *<https://www.holocloud.online/>*

European server URL: *<https://england.holocloud.online/>*

Open the corresponding URL, and the follow-up page prompts to complete the account registration.

(2) Connect Fan to cloud

When the mobile phone APP connects to the fan firstly, select the cloud server you want to use and open the cloud long connection in setup page. And then access to Setup->Remote control:

It is necessary to enter the network used to connect to cloud. It is also strongly recommended to bind the cloud account so that there is no need to manually add device in the cloud. Now everything is ready and then click "device connect to cloud ", the Fan will automatically connect to the cloud. The APP will disconnect from the Fan, and the Fan WIFI will not be visible.

*(After the first configuration, you can quickly connect to the cloud by pressing the "C" key on the remote control.")*

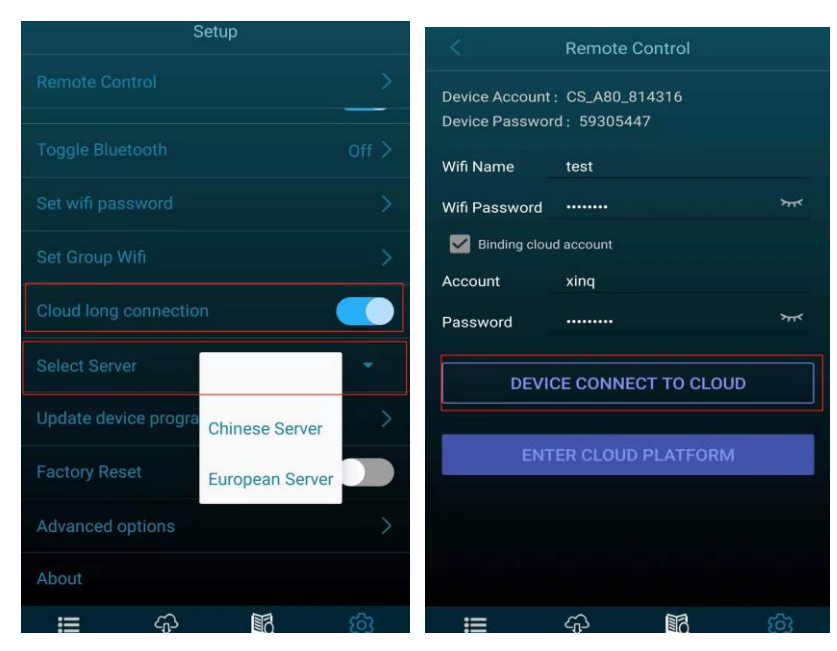

(3) Control the Fan through the cloud

Login to the cloud platform, wait for the device to be online, and then you can control the device through the cloud platform. For more cloud platform operations, please refer to: *<http://doc.holocloud.online/product/cloud/cloud/>*

#### (4) Exit cloud control

Fan will exit cloud mode if press "A" key on the remote control, and the Fan's WIFI will be visible again.

### <span id="page-9-0"></span>5、 Sound output

#### (1) Play sound via Bluetooth

After connecting the device, run the APP "3D Magic" and access to: Settings->Bluetooth switch.

After turning on Bluetooth, the device will automatically scan for peripheral Bluetooth. Select the Bluetooth want to connect from the scanned Bluetooth list, click "Confirm". The sound can be output via Bluetooth if connect succeed.

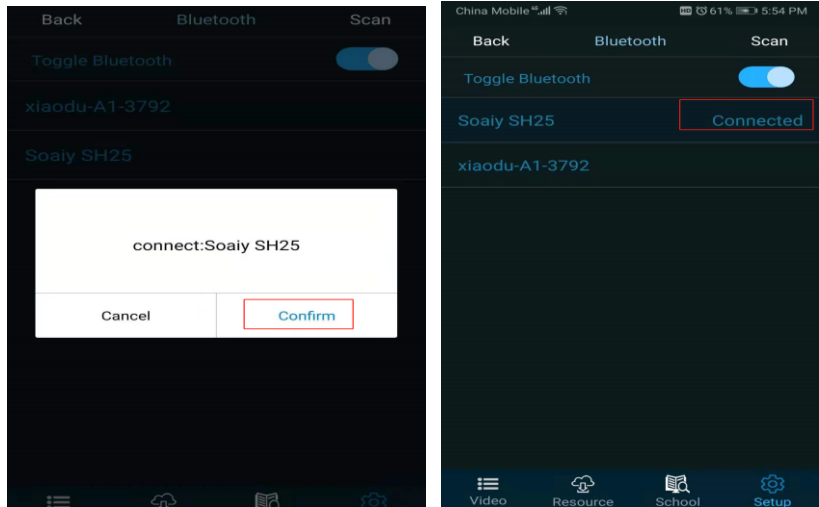

(2) Play sound through the music module

Connect the music module, fan and speaker as follows. It will be easy to play sound at the same time when Fan plays video.

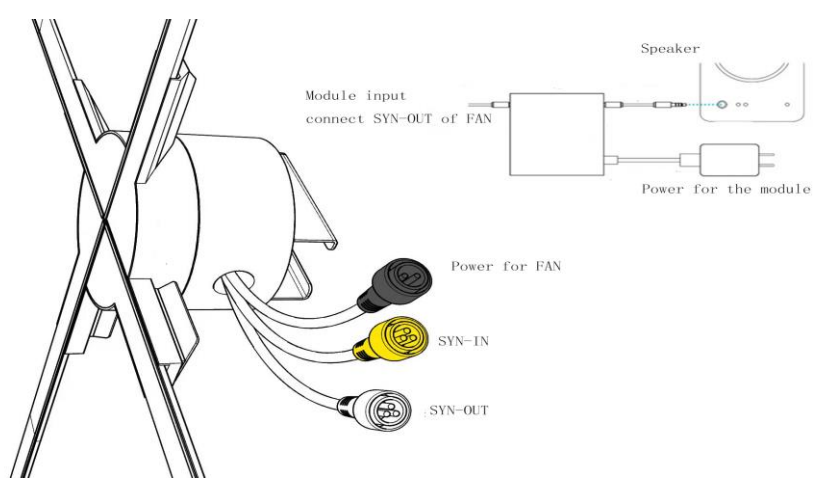

If you want to customize other beautiful voice, please refer to "*music module part"* o[f http://doc.holocloud.online/product/matrix/matrix/](http://doc.holocloud.online/product/matrix/matrix/)

### <span id="page-10-0"></span>6、 Wire control equipment

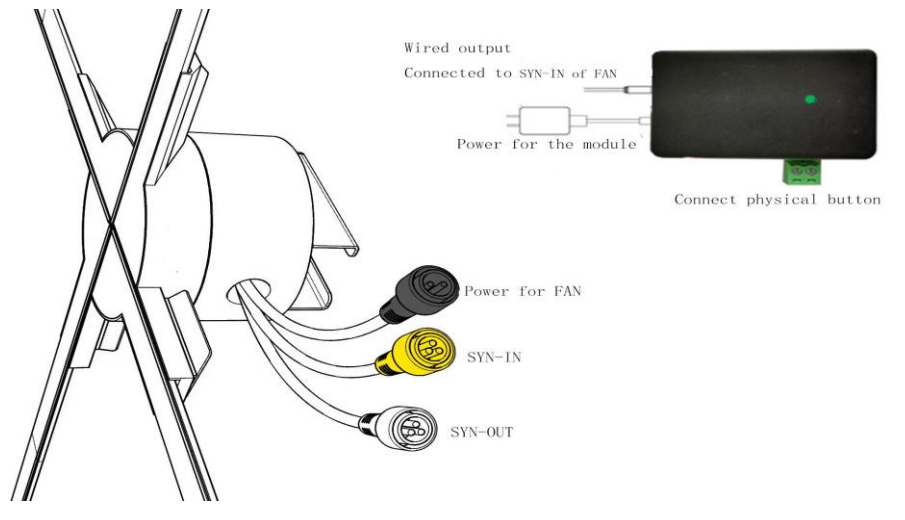

Connect the wire control box and the equipment according to the above figure (the wire control output is connected to the "SYN IN" of the fan), and then the equipment can be turned on / off or video switching through the wire control.

### <span id="page-10-1"></span>7、 Turn Fan's WIFI on or off

Click "WIFI" button to turn off the Fan's WIFI on the remote control. When the WIFI is off, click the "WIFI" button on the remote control to turn on.

### <span id="page-10-2"></span>8、 Reboot the Fan system

Click "RESET" on the remote control to restart the Fan system even if it's still powered.

### <span id="page-11-0"></span>9、 Restore factory settings

The Fan can be reset to factory settings. The videos uploaded by the user will be cleared after reset.

Connect the Fan with mobile phone, enter the setting interface, click the "restore factory settings" and the Fan will restore the factory settings.

### <span id="page-11-1"></span>10、Real-time screencast

Download the projection software, which can realize the real-time projection of the video to the A80 Fan. Download software from URL: *[http://down.holocloud.online/3D\\_TP.rar](http://down.holocloud.online/3D_TP.rar)*

# Fan matrix link

### <span id="page-12-1"></span><span id="page-12-0"></span>11、Make a matrix link

Take four devices as an example.

- (1) Fix the base (fixed part) according to the corresponding distance (*56cm*). It is important that a gasket must raise the top left Fan (device 1). If it is adjacent to the raised Fan, Fan will not be padded and fixed directly (device 2 and device 4). If it is adjacent to the low position, Fan shall be paded up by gasket (device 3).
- (2) The "SYN OUT" of Fan 1 connects to the "SYN IN" of Fan 2. The "SYN OUT" of Fan 2 connects to the "SYN IN" of Fan 3. The "SYN OUT" of Fan 3 connects to the "SYN IN" of Fan 4. The "SYN OUT" of Fan 4 connects to the "SYN IN" of Fan 1. . As shown below:

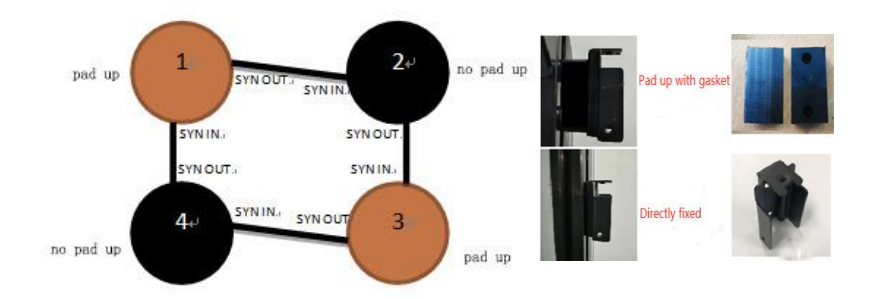

(3) Power all Fans and select one Fan as the matrix host. Connect the host Fan with APP "3D Magic" and access to: Setup->"Advanced Options".

Click the button "Networking Control". If the fan blade LED turns to normal breathing light after flashing green, the networking mode is set successfully; if the flashing green light turns to flashing red, the networking mode setting fails.

If it is fail in operation "Networking Control", please check whether all the sync cables are correctly connected. Then repeat the "Networking Control" operation until it is successful.

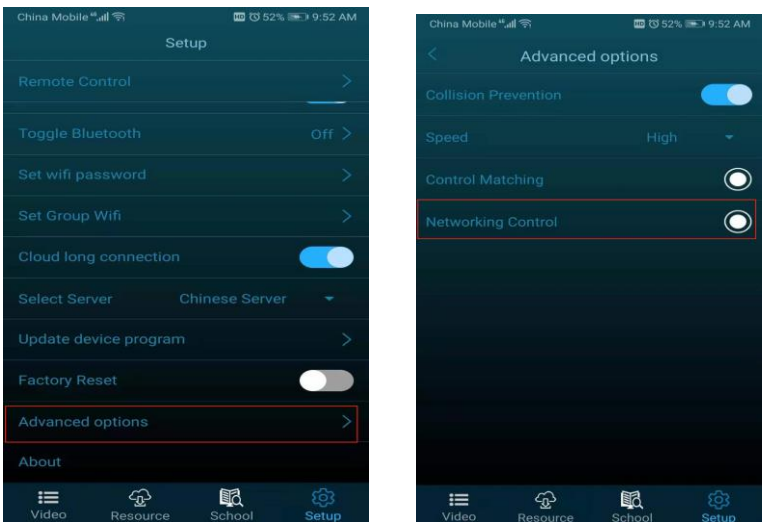

### <span id="page-13-0"></span>12、Upload videos to matrix

- (1) Download cutting software Download the cutting software from *<http://doc.holocloud.online/software/>* and unzip it.
- (2) The software connects with the matrix Fan
	- a. Power for the router and all matrix Fans, and wait for the initialization of the router and Fans to complete.
	- b. Press the "R" key on the remote control to let matrix connect to the router. Of course, the premise is that the remote control has matched with the host of matrix.
	- c. Computer connects the route WIFI "CS\_Box", which encrypted with CS888888.
	- d. Open the cutting software for video cutting and uploading
	- e. In console page of cutting software, you can adjust the angle of the matrix Fans, and perform operations such as deleting and sorting videos.
	- f. Video upload is complete, press the remote control "A" button to cancel the connection route

Please Refer to the detailed operation of the cutting software: *<http://doc.holocloud.online/product/PC65/PC65/>*

### <span id="page-13-1"></span>13、Matrix controls

- $(1)$  Use the remote control which match to the host Fan of matrix can easily control the matrix.
- (2) Connecting to the host Fan with APP "3D Magic" will also help you easily control the matrix.
- (3) After entering the routing mode, the matrix can be controlled by cutting

software in control console. For detailed operation of the cutting software, please refer to: *<http://doc.holocloud.online/product/PC65/PC65/>*

(4) It is also possible to connect all the Fans to the cloud system. Establishes a "model" corresponding to the matrix, and you can control the matrix through the cloud.

For more cloud platform operations, please refer to: *<http://doc.holocloud.online/product/cloud/cloud/>*

# FAQ

- <span id="page-15-0"></span>1、 After the power is turned on, the LED of the fan blade does not light up. Solution: Check whether the power supply is well connected and whether Is the breathing light turned off.
- 2、 Rotation display has color circle. Solution: Check whether the fan blade is loose and or the power supply is normal. Individual LED may be damaged, please contact the supplier for repair.
- 3、 Fan is unable to start spinning. Solution: Check whether the equipment is powered. It is also possible that the equipment is in the slave mode or emergency stop state, switch to the host, power off to exit the emergency stop and power on again. If failed to resolve, please contact the supplier.
- <span id="page-15-1"></span>4、 Neither the mobile phone APP nor the remote control can control the device. Solution: Check whether the power supply is well connected. The Fan may be in slave mode, please switch it to host and power it on again.

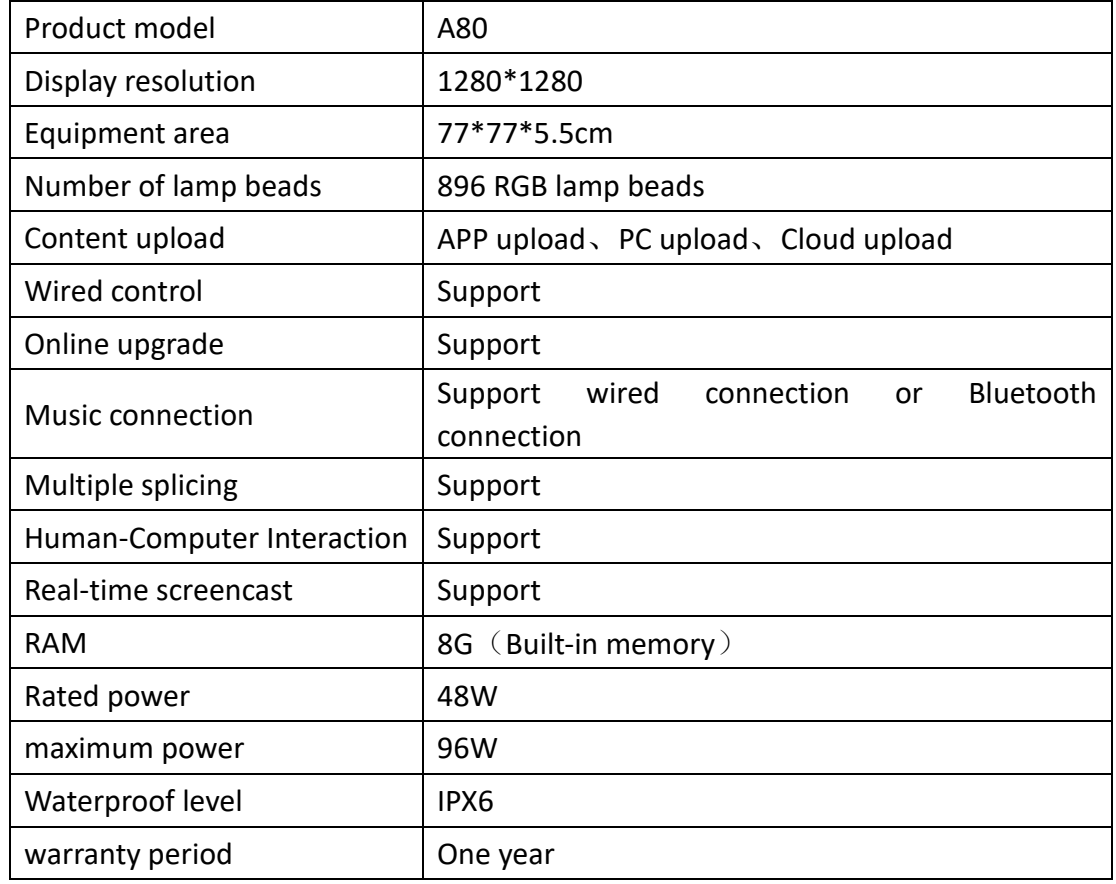

# Specification